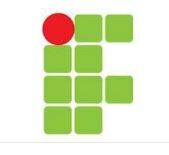

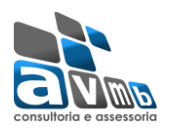

# TUTORIAL PARA CADASTRO DO MÓDULO NÍVEL TÉCNICO:

O Módulo Técnico permite vincular ao sistema alunos do Curso técnico concomitante e subsequente.

Para uma melhor usabilidade, o sistema SIGAA recomenda o uso do navegador: *Mozilla Firefox*. E na emissão de relatórios e documentos é necessário o Adobe Reader. Acesso ao sistema pelos endereços:

-> Acesso ao ambiente de Produção (Definitivo) <http://sig.ifsudestemg.edu.br/sigaa/verTelaLogin.do> -> Acesso ao ambiente de Homologação:

[http://sighmg.ifsudestemg.edu.br:8080/sigaa/verTelaLogin.do](http://200.17.95.114:8080/sigaa/verTelaLogin.do)

-> Acesso ao ambiente de Teste:

[http://sigteste.ifsudestemg.edu.br:8080/sigaa/verTelaLogin.do](http://200.17.95.112:8080/sigaa/verTelaLogin.do)

Antes de efetuar qualquer acesso se faz necessário a criação ou cadastro de usuários e a definição das unidades acadêmicas para reconhecimento junto ao Módulo.

Assim acessar o sistema SIGAdmin para estas definições:

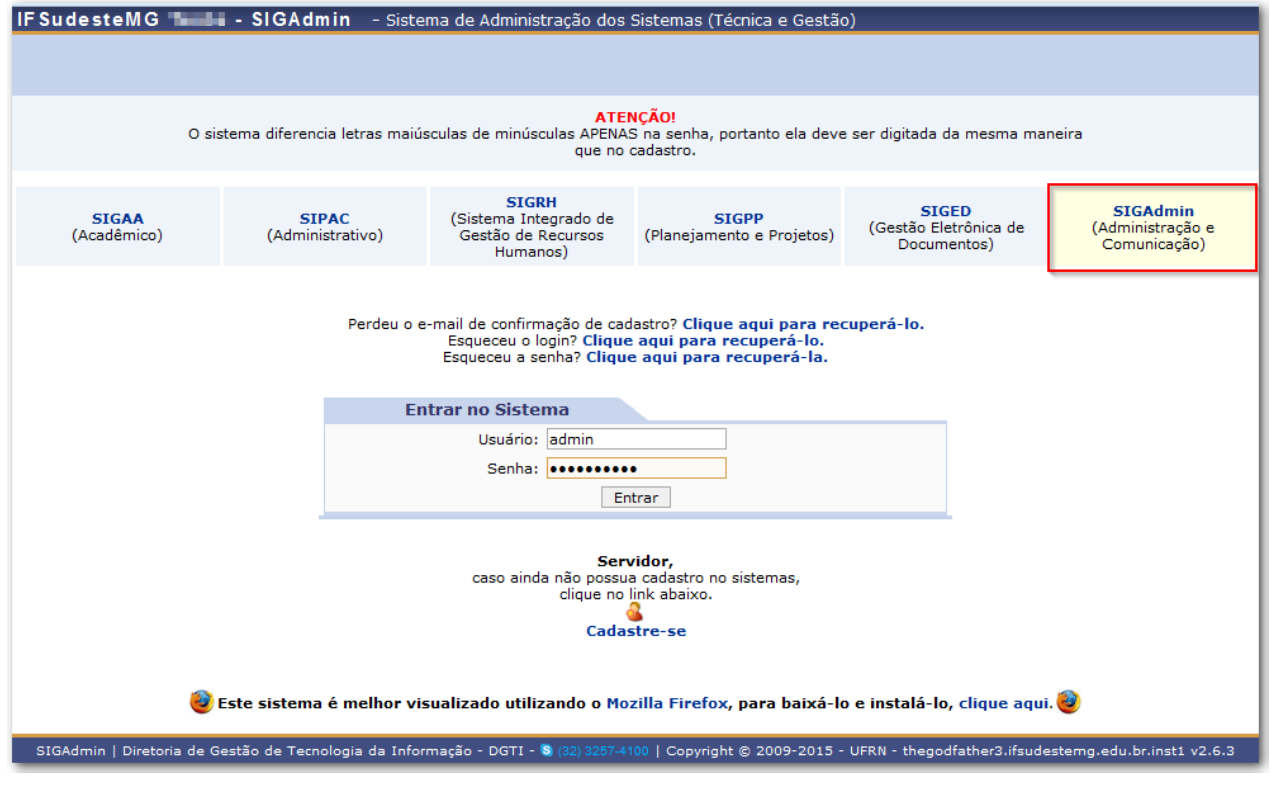

**Figura. 01 (Tela de login: Acesso ao SIGAA)** 

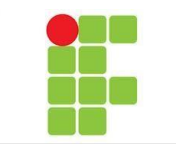

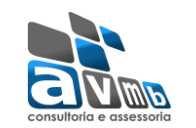

 $\blacktriangleright$ 

# **Definição do Tipo Acadêmica para Unidade**

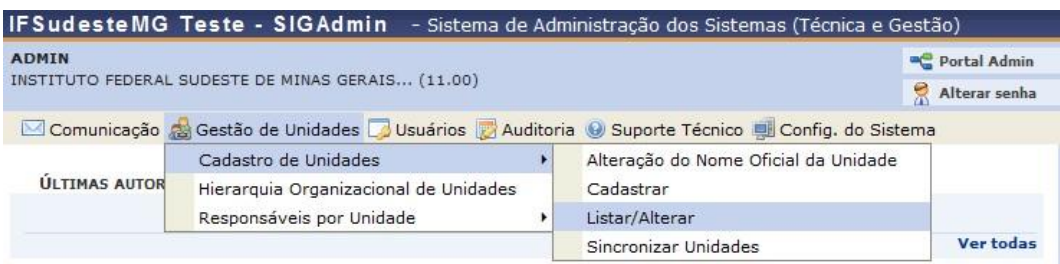

**Figura. 02 (Acesso as Unidades para definição do Tipo Acadêmica)** 

PORTAL DA ADMINISTRAÇÃO > LISTAR/ALTERAR DE UNIDADES

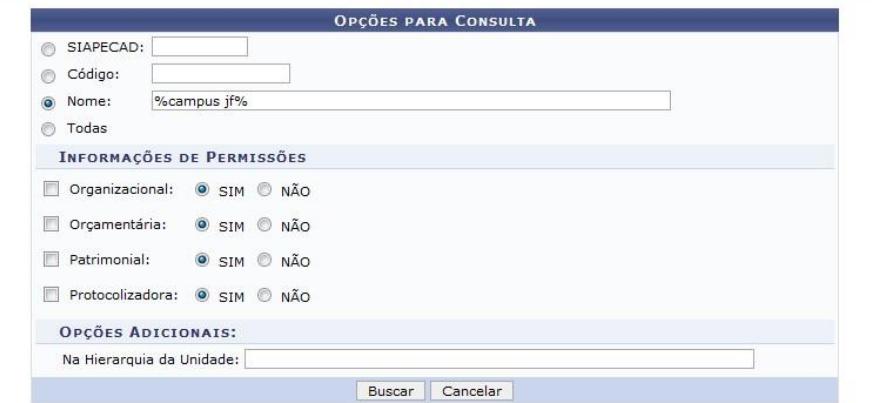

| Alterar Unidade V: Remover Unidade Cadastrar Responsáveis<br>Visualizar Detalhes |                | C: Alteração do Nome Oficial da Unidade | : Cadastrar Informações Organizacionais             |  |
|----------------------------------------------------------------------------------|----------------|-----------------------------------------|-----------------------------------------------------|--|
|                                                                                  |                | <b>UNIDADES ENCONTRADAS</b>             |                                                     |  |
| <b>Código Nome</b>                                                               | Siala          |                                         | Responsável Orcamentária Responsável Organizacional |  |
| 1101110701 CAMPUS JF - COORDENAÇÃO DE CURSO SUPERIOR                             | <b>COORDJF</b> | DDEIF - 11011107                        | DDEIF - 11011107                                    |  |
| 11011107 CAMPUS JF - DIR.DESENVOL. EDUCACIONAL                                   | <b>DDEIF</b>   | CAMPUSJF - 110111                       | CAMPUSIF - 110111                                   |  |
| 11011105 CAMPUS JF - INSALUBRE/PERICULOSIDADE                                    |                | INSAPERIJF CAMPUSJF - 110111            | CAMPUSJF - 110111                                   |  |

**Figura. 03 (Acesso as Unidades para definição do Tipo Acadêmica)** 

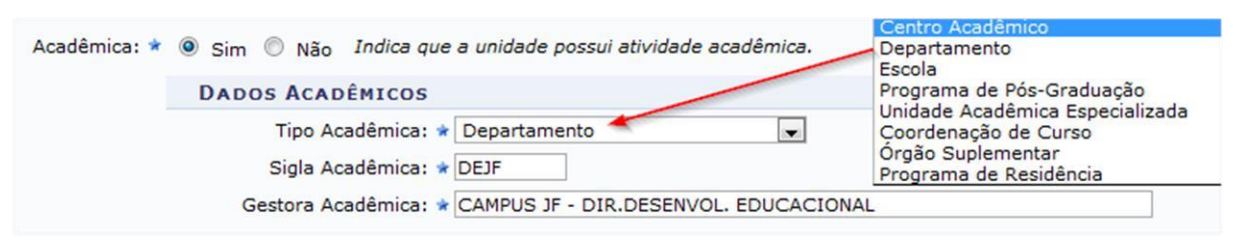

**Figura. 04 (Acesso as Unidades para definição do Tipo Acadêmica)** 

Se faz necessário a definição de uma unidade como Centro Acadêmico e uma unidade mais abaixo (filha) como Departamento. Estas informações irão interferir nos cadastros de curso e dos componentes curriculares.

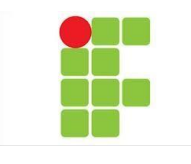

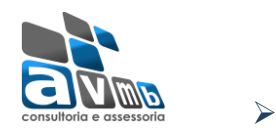

# **Definição dos Papeis do Usuários para Acesso ao Módulo Técnico**

| <b>IFSudesteMG Teste - SIGAdmin</b>                                                             |                    |                    | - Sistema de Administração dos Sistemas (Técnica e Gestão) |              |  |
|-------------------------------------------------------------------------------------------------|--------------------|--------------------|------------------------------------------------------------|--------------|--|
| <b>ADMIN</b>                                                                                    |                    |                    |                                                            | Portal Admin |  |
| INSTITUTO FEDERAL SUDESTE DE MINAS GERAIS (11.00)                                               |                    | R<br>Alterar senha |                                                            |              |  |
| Comunicação as Gestão de Unidades O Usuários V Auditoria © Suporte Técnico e Config. do Sistema |                    |                    |                                                            |              |  |
|                                                                                                 | Consultar Usuários |                    |                                                            |              |  |
| ÚLTIMAS AUTORIZAÇÕES DE PERMISSÃO P                                                             | Permissões         |                    | Autorizar Permissões                                       |              |  |
| Nã                                                                                              | Gestão de Usuários |                    | Implantar Permissões                                       |              |  |
|                                                                                                 |                    |                    | Transferir Permissões                                      | Ver todas    |  |
|                                                                                                 |                    |                    | Relatório de Usuários por Papel                            |              |  |
| <b>Usuários Logados</b><br><b>Base de Arquivos</b><br>Acessos                                   |                    |                    | Gestores de Permissões                                     |              |  |

**Figura. 05 (Acesso ao Usuário para definição de Papeis)**

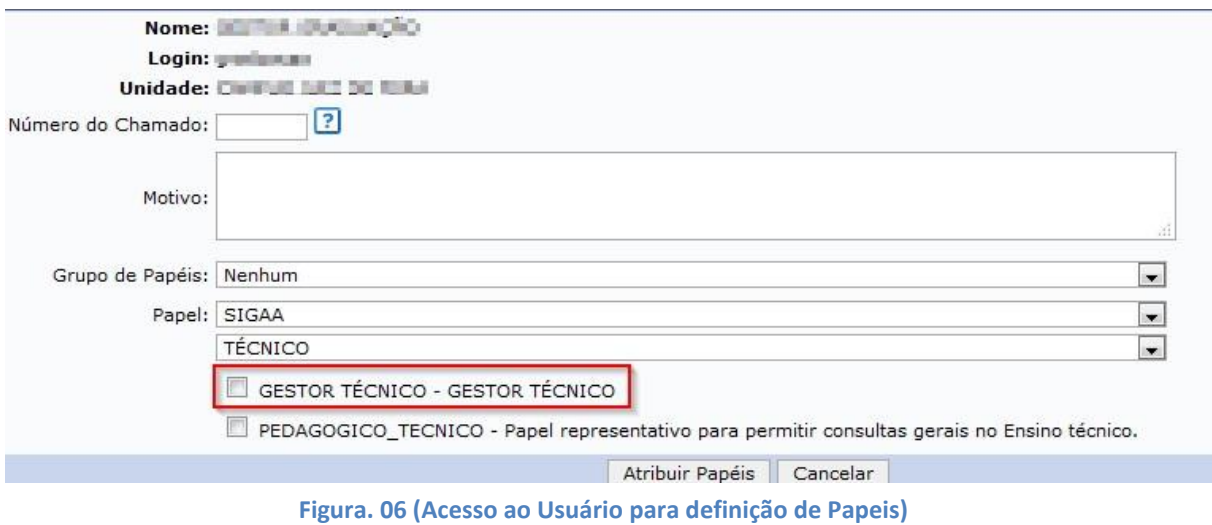

Definição do usuário como Gestor Técnico do Módulo para ações de parâmetros, calendário acadêmico, cadastro curso, componente curricular, módulo e estrutura curricular.

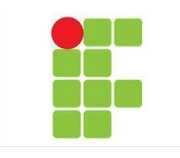

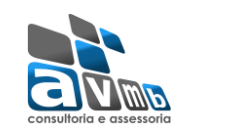

 $\blacktriangleright$ 

# **Acesso ao SIGAA – Módulo Técnico**

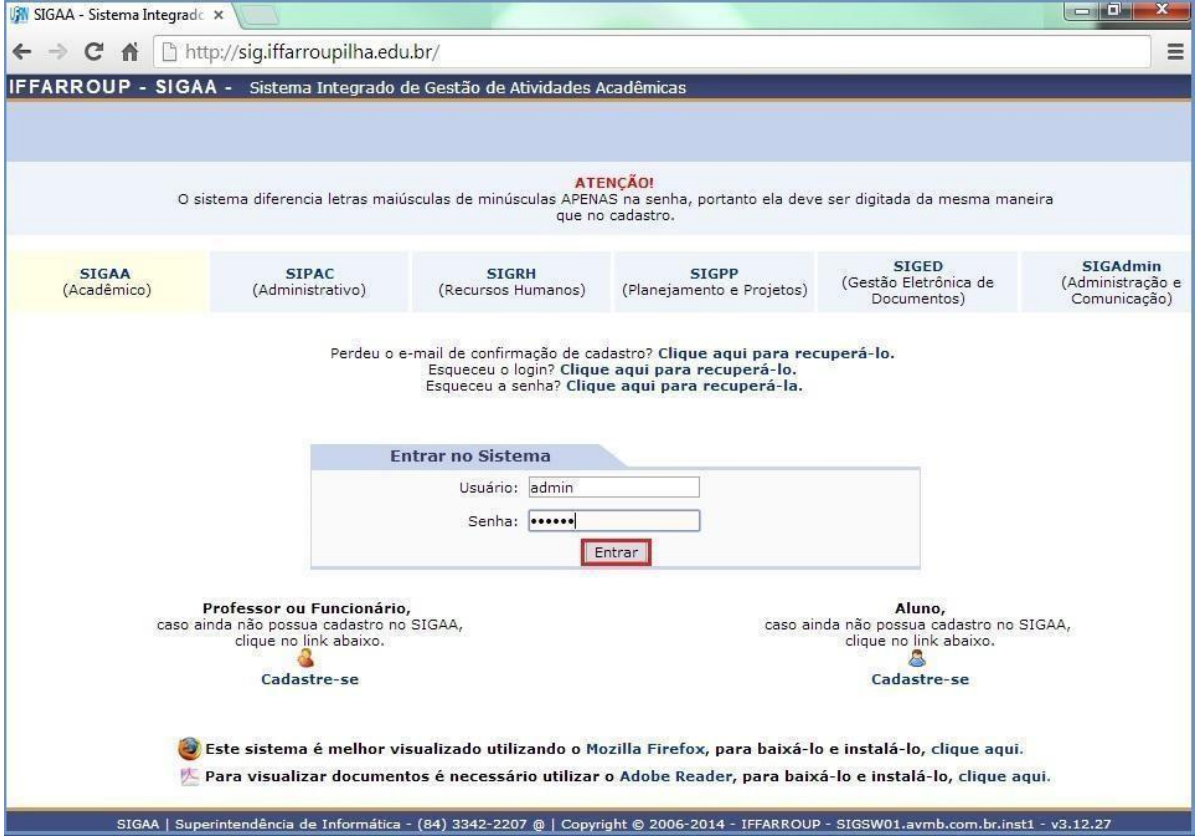

**Figura. 07 (Tela de login: Acesso ao SIGAA)**

| : Selecionar Vínculo |                  |                      |            |                                    |
|----------------------|------------------|----------------------|------------|------------------------------------|
|                      |                  |                      |            | VÍNCULOS ENCONTRADOS (3)           |
|                      | <b>ATIVOS</b>    |                      |            |                                    |
|                      | Vínculo          | <b>Identificador</b> | Ativo      | <b>Outras Informações</b>          |
|                      | Servidor         | 123456               | Sim        | Lotação: COOPERAÇÃO TÉCNICA        |
|                      | Chefia/Diretoria | 123456               | Sim        | Unidade: CAMPUS SÃO VICENTE DO SUL |
|                      | Chefia/Diretoria | 123456               | <b>Sim</b> | Unidade: COOPERAÇÃO TÉCNICA        |

**Figura. 08 (Selecione o Vínculo de acesso)** 

| Módulos     | Caixa Postal  | Abrir Chamado |
|-------------|---------------|---------------|
| Area Admin. | Alterar senha | a) Ajuda      |

**Figura. 09 (Selecione o Módulo)**

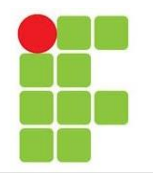

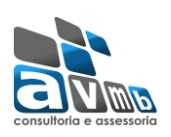

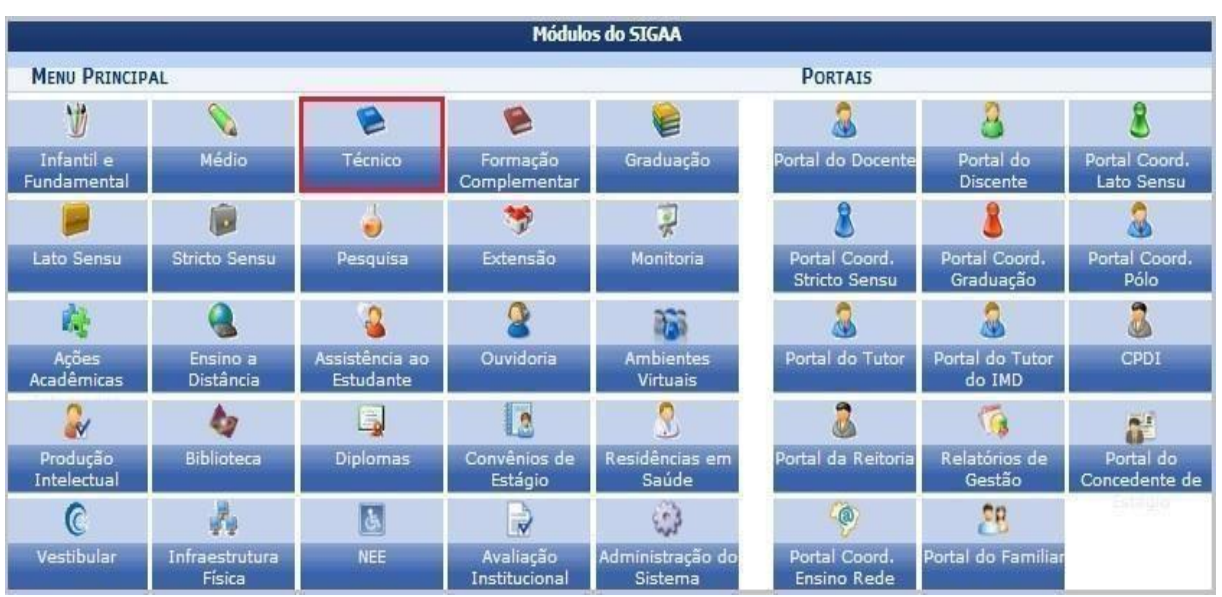

#### **Figura. 10 (Selecione o Módulo Técnico)**

Este módulo divide-se em quatro guias: **CURSO**, **ALUNO**, **TURMA** e **RELATÓRIOS**. Na opção **CURSO**, são visualizados os itens: curso, módulos, estrutura curricular, turma de entrada, horário, processos curriculares, especialização de turma de entrada, página web e operações administrativas. E suas respectivas funcionalidades dentro de cada item.

Segue a ordem que deves seguir para chegar até o Último passo de cadastro de Turmas.

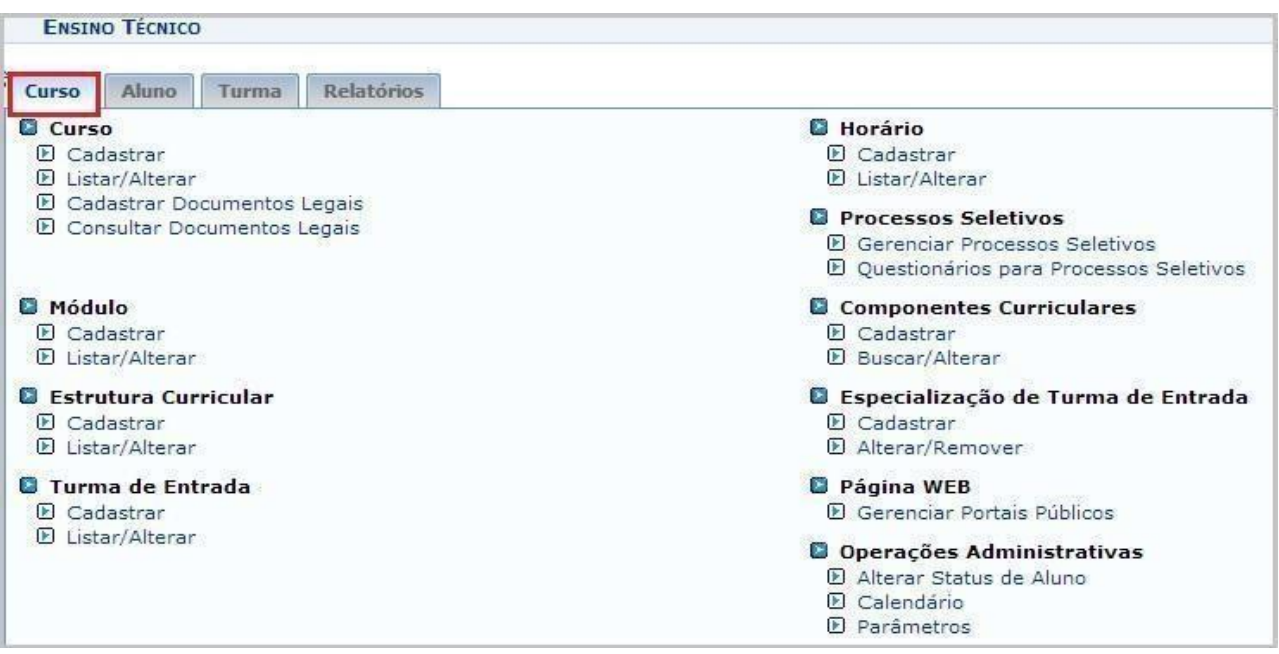

**Figura. 11 (Tela Geral Módulo Técnico)**

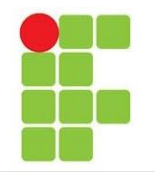

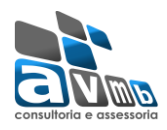

## **Parâmetros Acadêmicos**

Esta funcionalidade permite que seja realizado o cadastro dos parâmetros acadêmicos que irão fundamentar a execução das disciplinas e atividades acadêmicas. Para realizar esta operação

**●** Acessar os Parâmetros Acadêmicos do Módulo Técnico, que está localizado na guia **CURSO** —> Operações Administrativas —> Parâmetros.

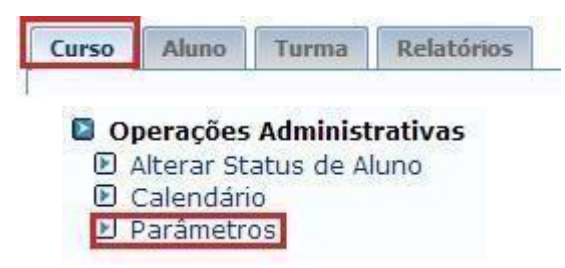

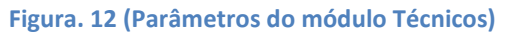

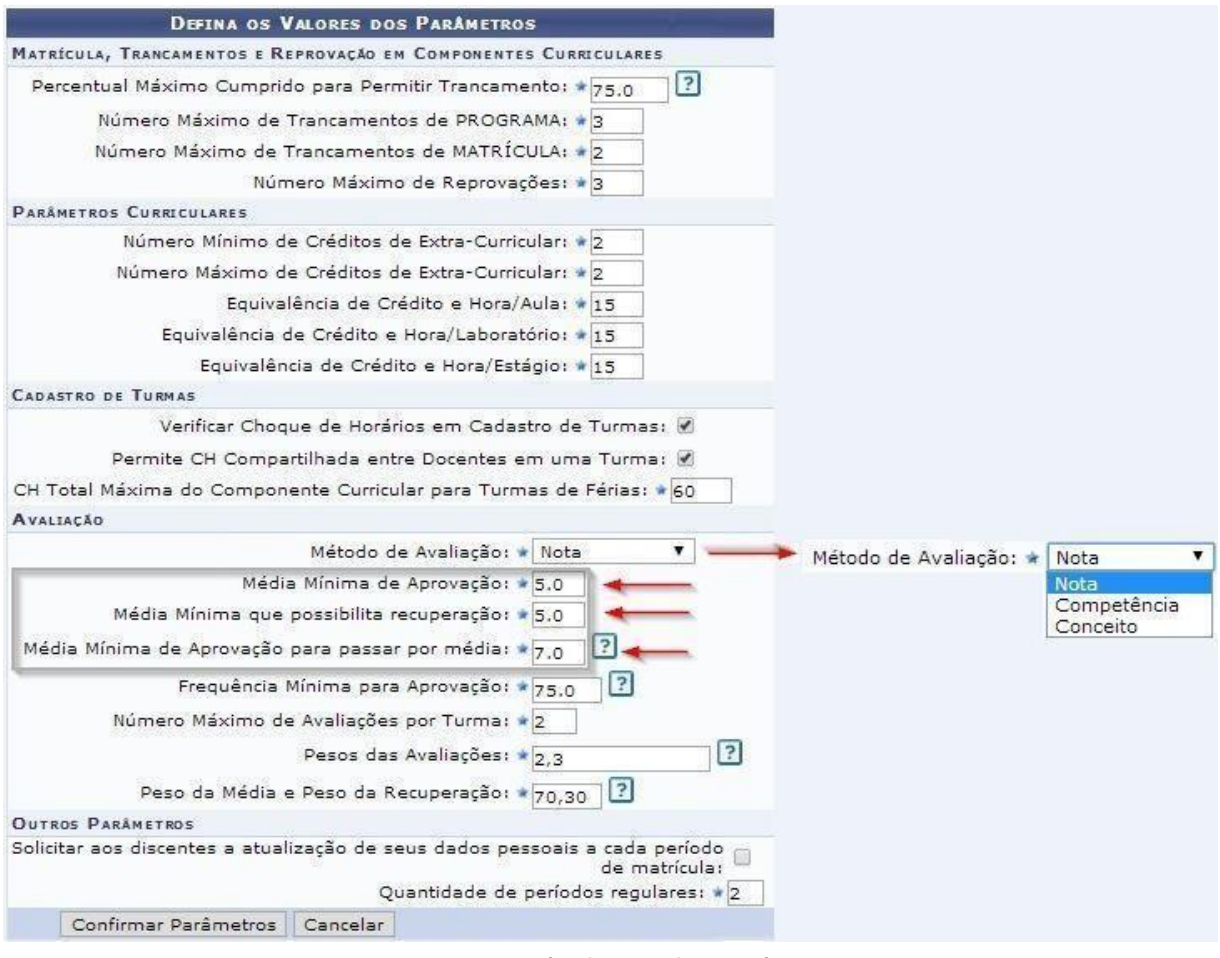

**Figura. 13 (Definir Parâmetros)**

#### **Horários:**

Esta funcionalidade permitirá ao gestor de ensino Técnico fazer cadastros de horários de aula para o Ensino Técnico. Além disso, o usuário poderá estabelecer horários para cada turno que desejar, seja manhã, tarde ou noite.

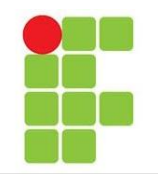

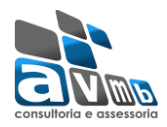

**●** Acessar os Horários das Turmas Acadêmicos do Módulo Técnico, que está localizado

na guia **CURSO** —> Operações Administrativas —> Parâmetros.

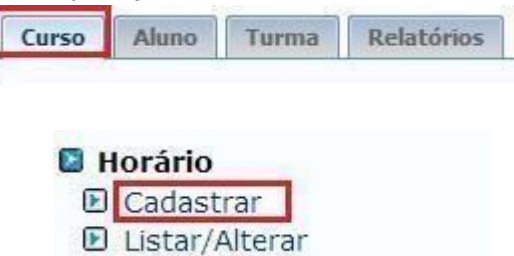

| <b>ADMIN Alterar vinculo</b><br>COOPERAÇÃO TÉCNICA (11.00) |                                           |                                                      | Ano Atual: 2014 | Módulos<br>Área Admin.  | <b>Caixa Postal</b><br>Alterar senha | Abrir Chamado<br><b>Q</b> Ajuda |
|------------------------------------------------------------|-------------------------------------------|------------------------------------------------------|-----------------|-------------------------|--------------------------------------|---------------------------------|
| <b>ENSINO MÉDIO &gt; HORÁRIOS DAS TURMAS</b>               |                                           |                                                      |                 |                         |                                      |                                 |
|                                                            |                                           | Listar                                               |                 |                         |                                      |                                 |
|                                                            |                                           | ESCOLHA A GESTORA ACADÊMICA E O NÍVEL DE ENSINO      |                 |                         |                                      |                                 |
|                                                            | Unidade Responsável: * COOPERAÇÃO TÉCNICA |                                                      |                 |                         |                                      |                                 |
|                                                            | Nível de Ensino: * MÉDIO                  |                                                      |                 |                         |                                      |                                 |
|                                                            | Hora de Início: * 00:00                   |                                                      |                 | Hora de Fim: * 00:00    |                                      |                                 |
|                                                            |                                           | Turno: * -- SELECIONE-- *                            |                 | Ordem: $\star$ n        |                                      |                                 |
|                                                            |                                           | Cadastrar Cancelar                                   |                 |                         |                                      |                                 |
|                                                            |                                           |                                                      |                 |                         |                                      |                                 |
|                                                            |                                           | HORÁRIOS CADASTRADOS PARA UNIDADE E NÍVEL ESCOLHIDOS |                 |                         | -- SELECIONE -- 7<br>-- SELECIONE-   |                                 |
|                                                            | Hora de Início                            | <b>Hora de Fim</b>                                   | Turno           | Ordem                   | MANHÃ                                |                                 |
|                                                            | 07:45                                     | 08:45                                                | Manhã           |                         | <b>TARDE</b><br>NOITE                |                                 |
|                                                            | 08:45                                     | 09:45                                                | Manhã           | $\overline{2}$          |                                      |                                 |
|                                                            | 09:45                                     | 10:45                                                | Manhã           | 3                       |                                      |                                 |
|                                                            | 10:45                                     | 11:45                                                | Manhã           | 4                       |                                      |                                 |
|                                                            | 13:15                                     | 14:15                                                | Tarde           | $\mathbf{1}$            |                                      |                                 |
|                                                            | 14:15                                     | 15:15                                                | Tarde           | $\overline{2}$          |                                      |                                 |
|                                                            | 15:15                                     | 16:15                                                | Tarde           | 3                       |                                      |                                 |
|                                                            | 16:15                                     | 17:15                                                | Tarde           | 4                       |                                      |                                 |
|                                                            | 18:50                                     | 19:50                                                | Noite           | 1                       |                                      |                                 |
|                                                            | 19:50                                     | 20:50                                                | Noite           | $\overline{\mathbf{2}}$ |                                      |                                 |
|                                                            | 20:50                                     | 21:50                                                | Noite           | 3                       |                                      |                                 |
|                                                            | 21:50                                     | 22:50                                                | Noite           | 4                       |                                      |                                 |
|                                                            |                                           | * Campos de preenchimento obrigatório.               |                 |                         |                                      |                                 |
|                                                            |                                           |                                                      |                 |                         |                                      |                                 |

**Figura. 14 (Os horários cadastrados na são apenas exemplos)**

# **Cadastrar, alterar calendário acadêmico:**

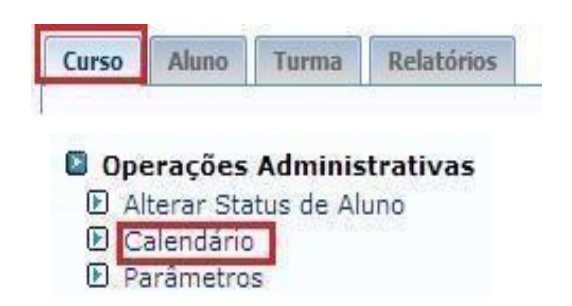

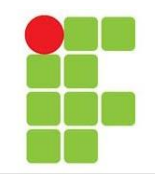

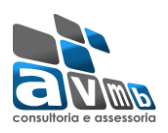

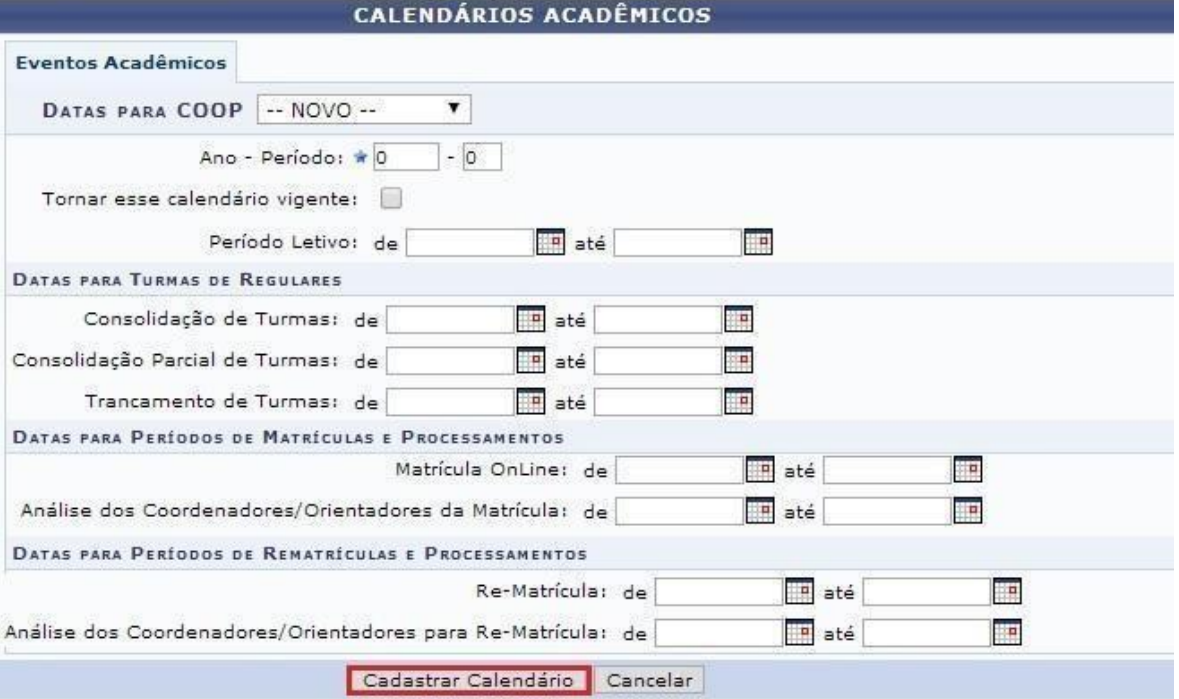

**Figura. 15 (Cadastrar Calendário Acadêmico)**

#### **Cadastro de Cursos:**

Esta funcionalidade permite cadastrar e alterar cursos. Para realizar esta operação

**●** Acessar o Cadastro de Curso, que está localizado na guia **CURSO** —> Curso —> Cadastrar.

Esta funcionalidade permite ao USUÁRIO realizar o cadastro dos cursos referentes ao nível Técnico de Ensino.

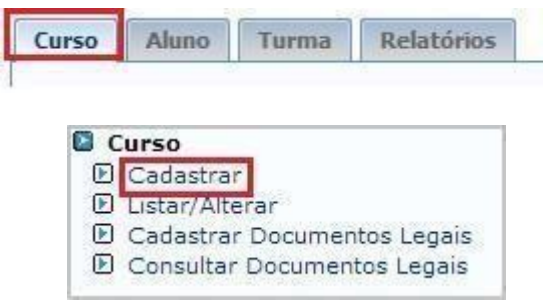

**Figura. 16 (Acesso ao Cadastro de Curso)** 

#### **Cadastrar:**

No item Cadastrar, o sistema possibilita a ENTRADA dos dados Cadastrais nos respectivos campos.

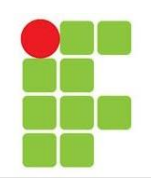

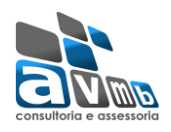

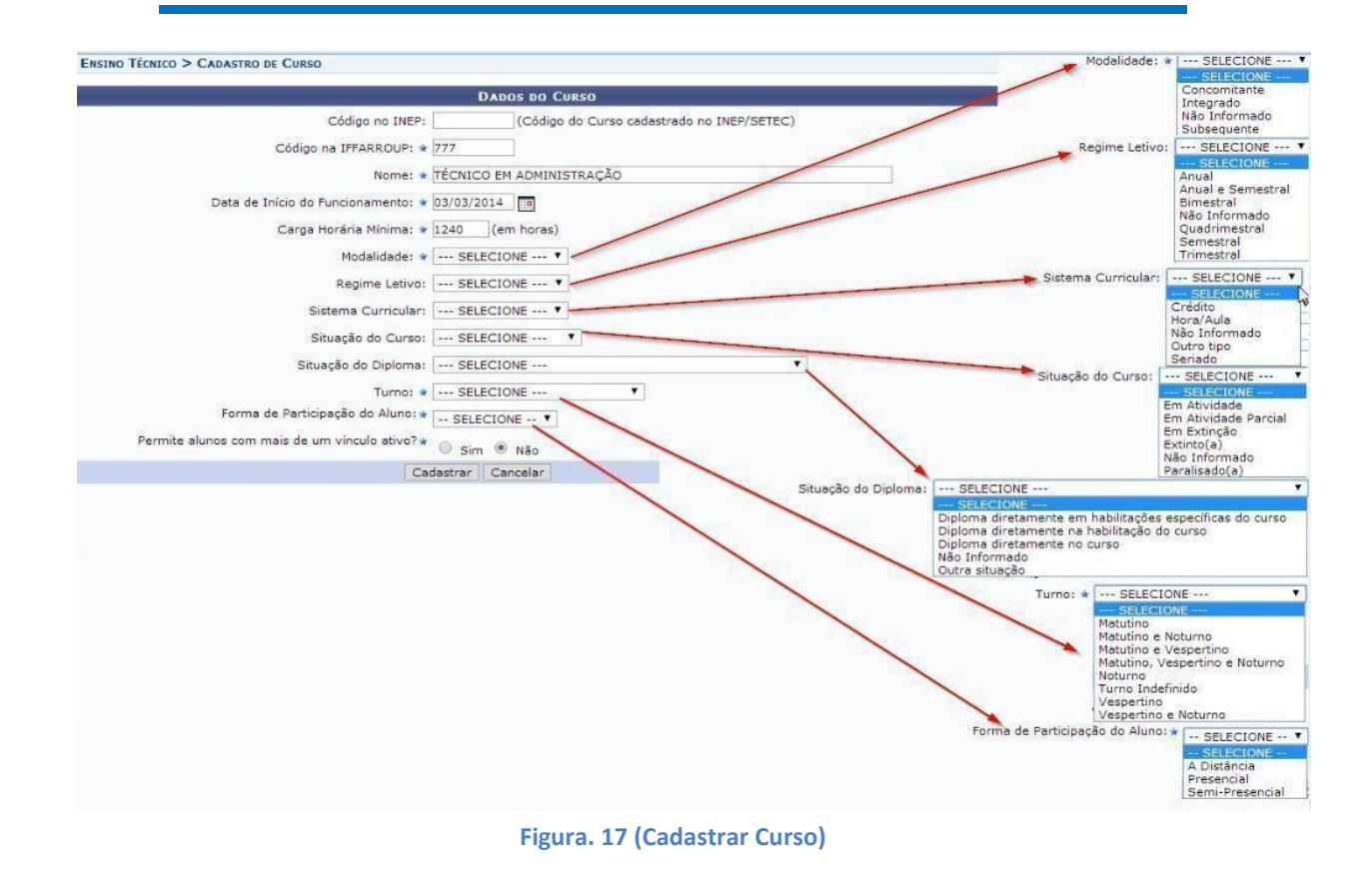

#### **Cadastrar Componente Curricular:**

Esta funcionalidade permitirá ao usuário cadastrar um Componente Curricular em um curso de Ensino Técnico.

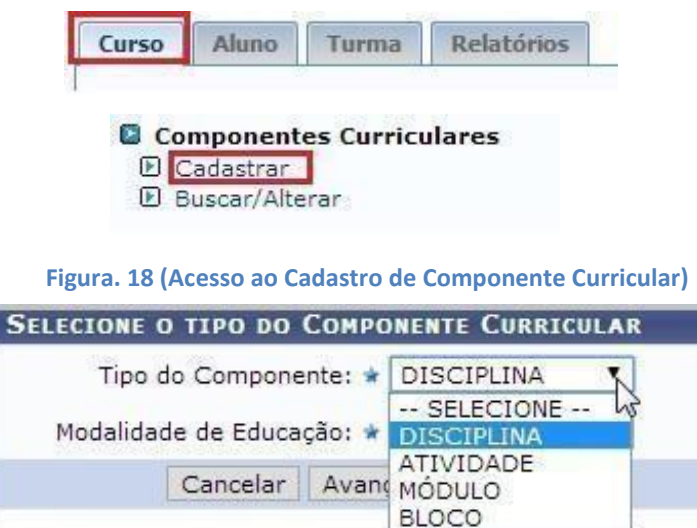

\* Campos de preenchimento obrigatório.

**Figura. 19 (escolha do Tipo de Componente Curricular)**

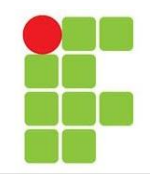

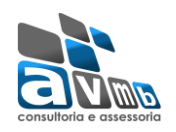

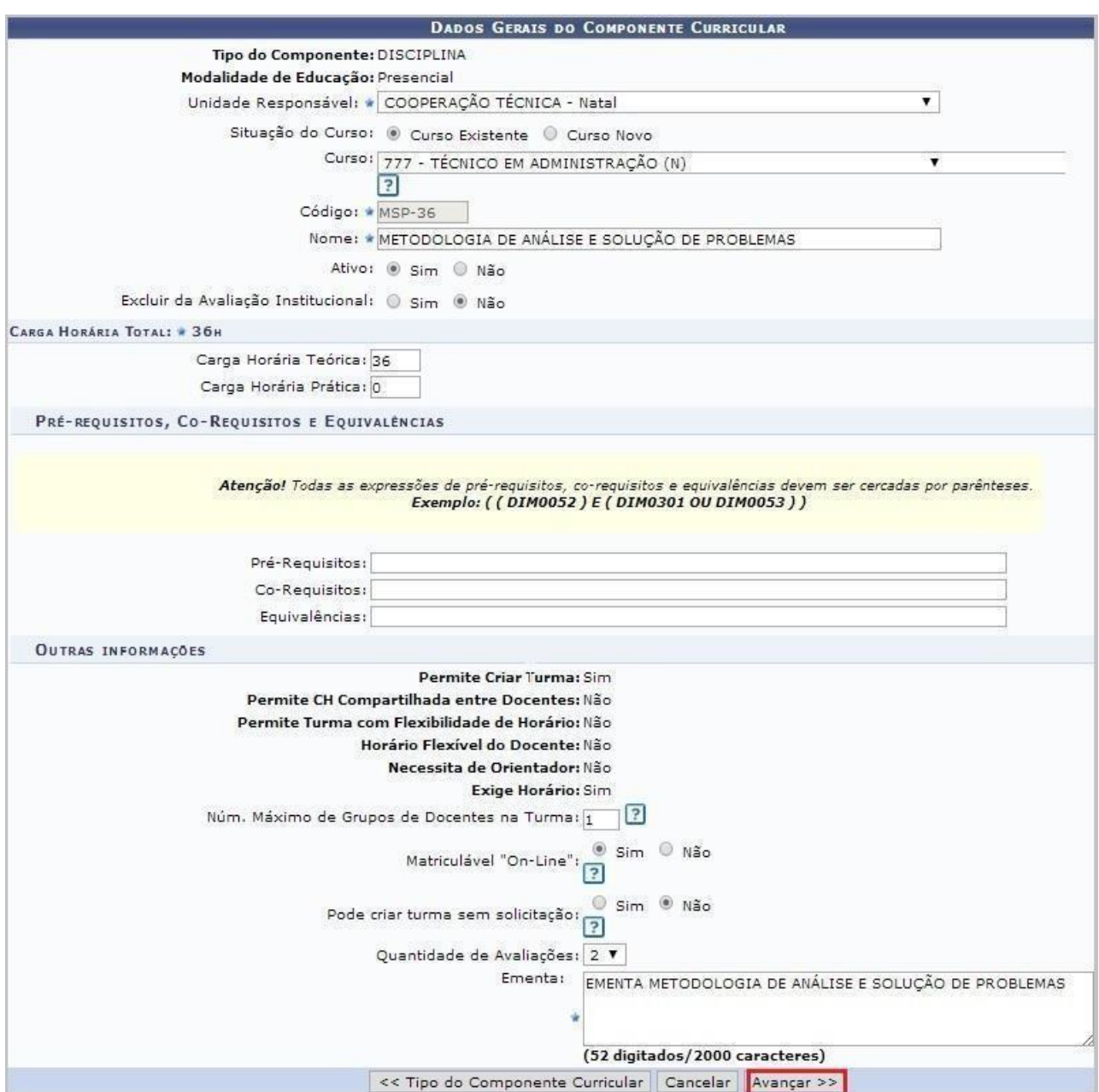

**Figura. 20 (Cadastro de Componente Curricular)**

O campo "Código" é alfanumérico.

# **Cadastrar Módulos:**

Esta funcionalidade permitirá ao usuário cadastrar um Módulo:

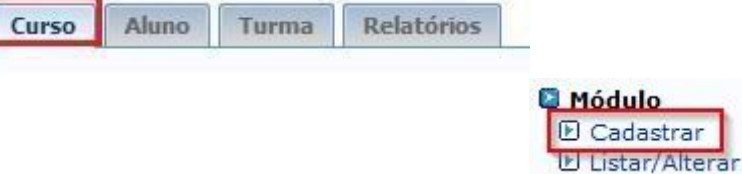

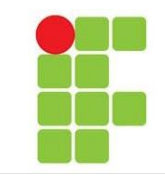

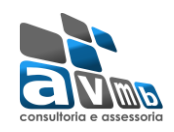

#### **Figura. 21 (Acesso ao Cadastro de Módulo)**

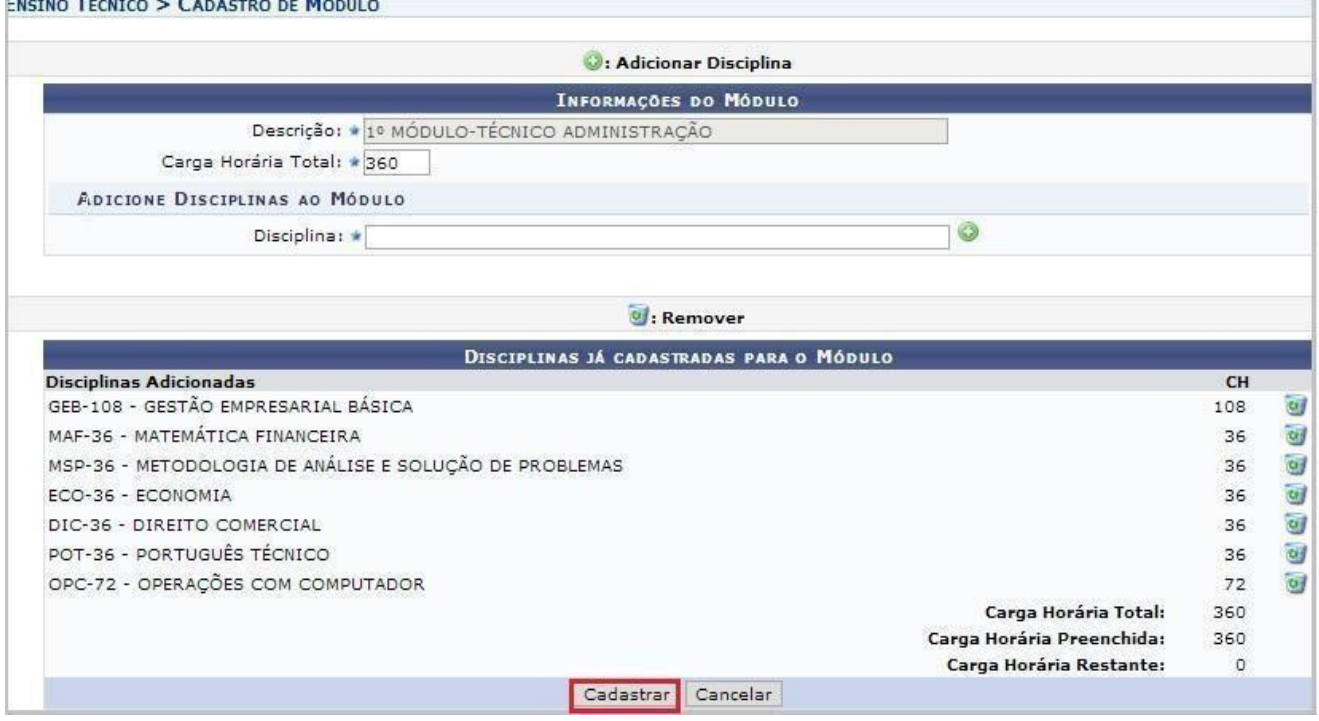

#### **Figura. 22 (Cadastro de Módulo)**

# **Cadastrar Estrutura Curricular:**

Esta funcionalidade permite, ao gestor do ensino técnico, cadastrar uma nova estrutura curricular para os cursos existentes na sua unidade.

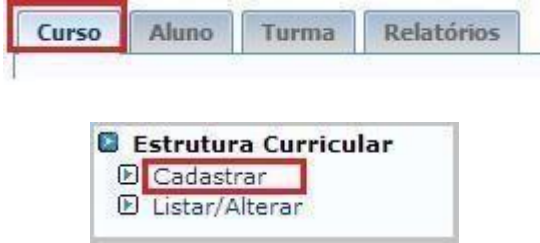

**Figura. 23 (Acesso Cadastro da Estrutura Curricular)**

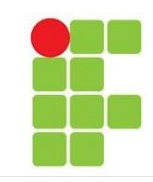

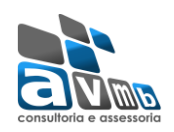

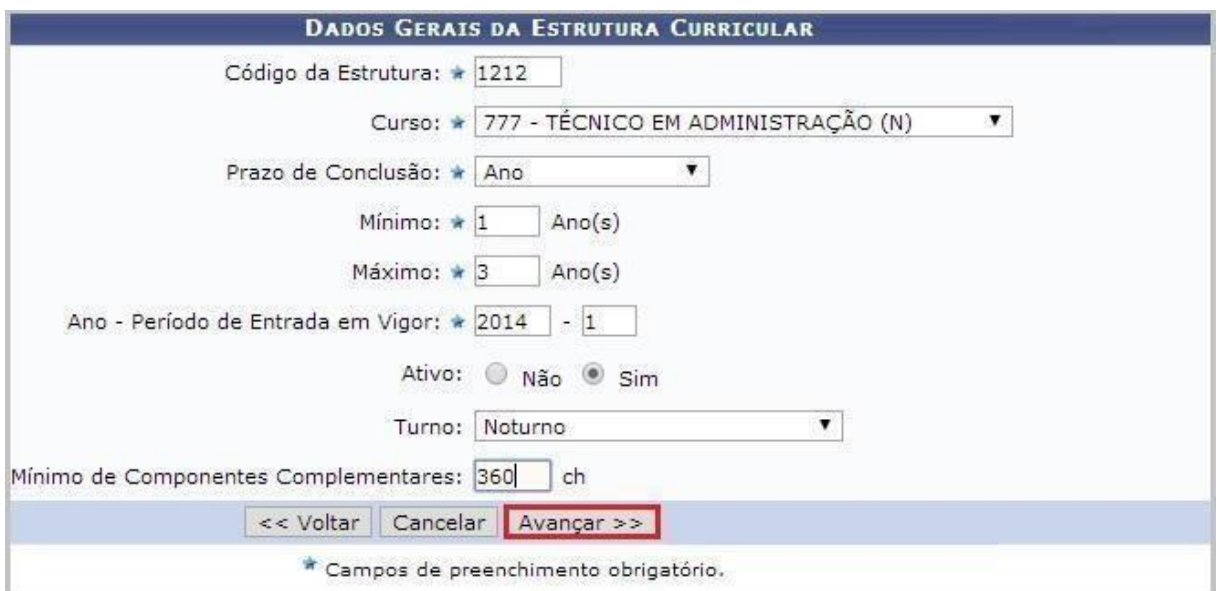

#### **Figura. 24 (Cadastro da Estrutura Curricular)**

# **Adicionar o Módulo na Estrutura**

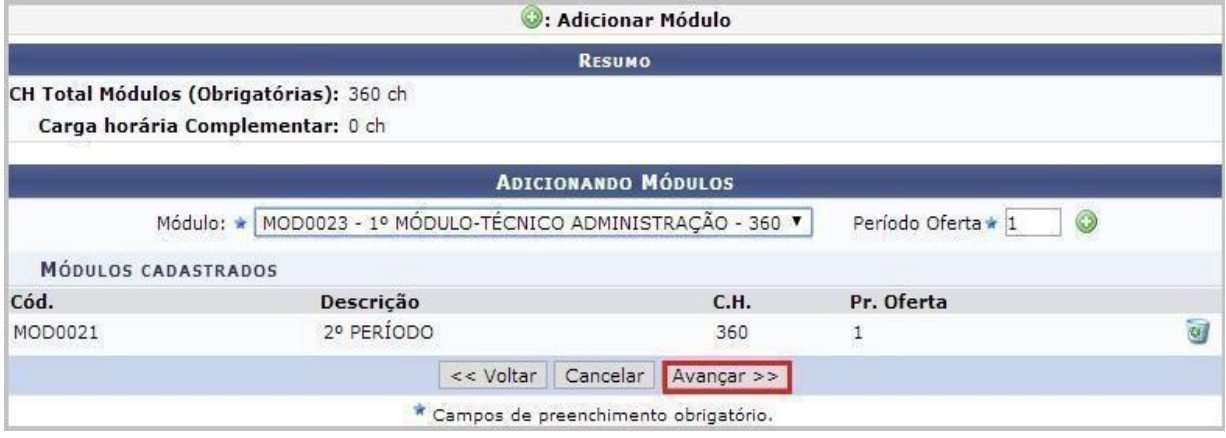

**Figura. 25 (Cadastro de Módulo na Estrutura)** 

# **Resumo Estrutura Curricular:**

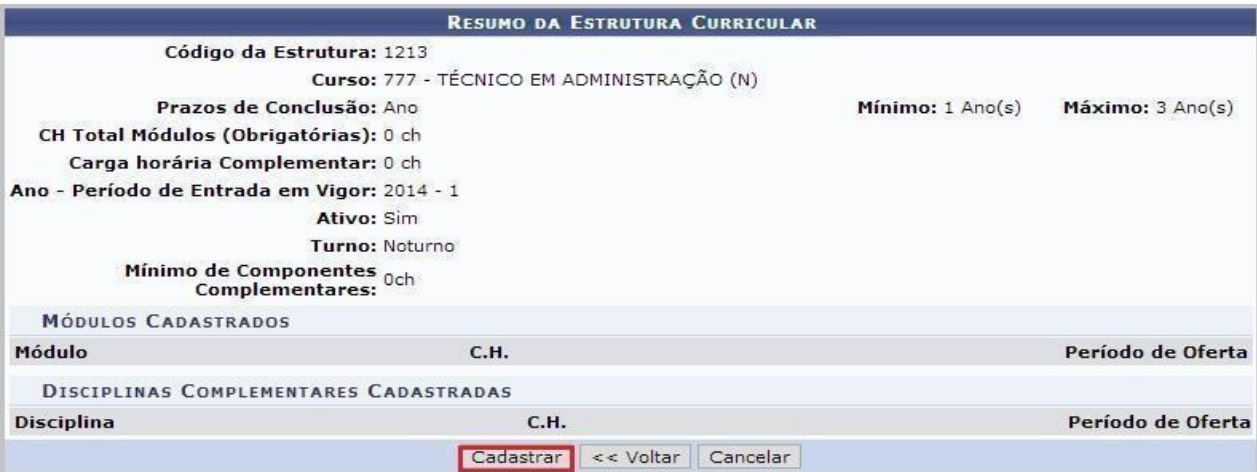

**Figura. 26 (Resumo da Estrutura Curricular)**

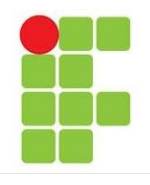

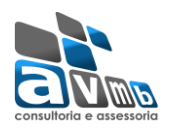

# **Cadastro de Turma de Entrada:**

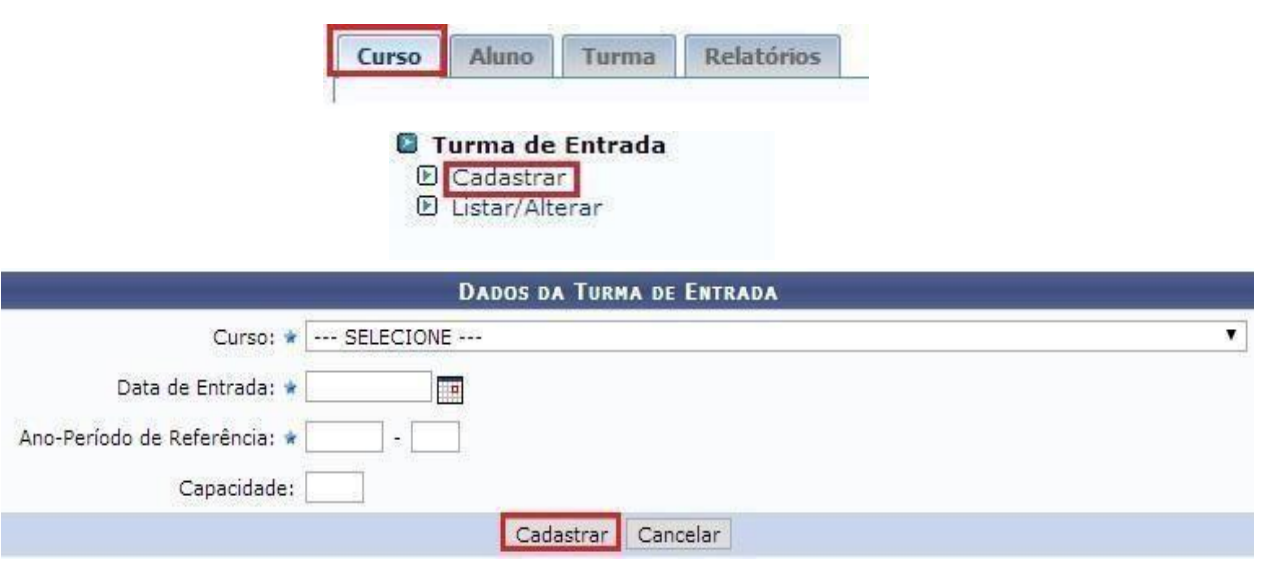

**Figura. 27 (Selecionar a Turma de Entrada)**

Uma Turma de Entrada representa um conjunto inicial de alunos que ingressaram num determinado curso e irão cursar turmas das disciplinas de um dos currículos do respectivo curso.

#### **TURMA**

Esta funcionalidade permitirá aos gestores e coordenadores de cursos a criação de turma para um determinado componente curricular, definindo algumas características como turno, docente, capacidade, dentre outras informações.

| Relatórios<br>Turma<br>Curso<br>Aluno                                                                                  |                                                                                                    |  |  |
|----------------------------------------------------------------------------------------------------|----------------------------------------------------------------------------------------------------|--|--|
| Turma<br>Cadastrar<br>$\blacktriangleright$<br>Consolidar Turma<br>D.<br>D Consulta Geral de Turmas                    | <b>Docentes Externos</b><br>D. Cadastrar<br>D Listar/Alterar<br>Manutenção de Coordenadores<br><b>E</b> Identificar Coordenador<br><b>El Substituir/Cancelar Coordenador</b><br><b>F</b> Listar Coordenadores |  |  |
| Manutenção de Secretários<br>D Identificar Secretário<br><b>E</b> Substituir/Cancelar Secretário<br>Listar Secretários |                                                                                                    |  |  |

**Figura. 29 (Cadastro de Turmas)**

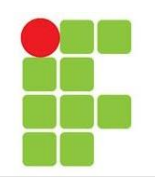

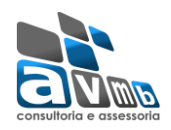

# **Entrar com o Cód. Ou Nome da Disciplina:**

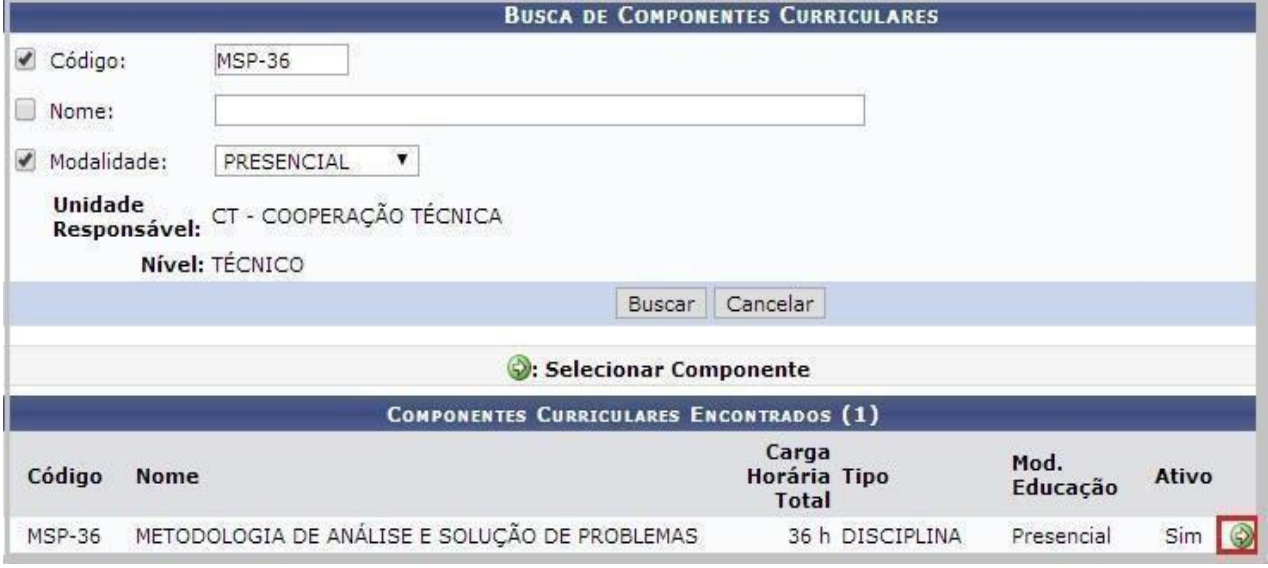

#### **Figura. 30 (Cadastro Turma)**

# **Dados Gerais da Turma**

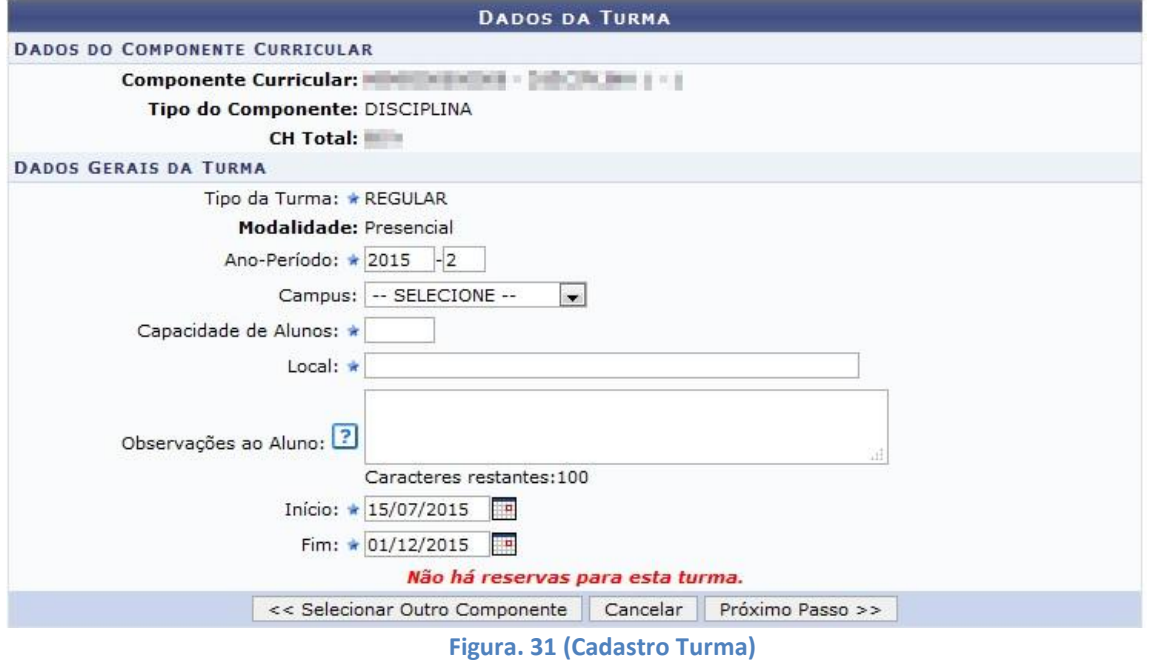

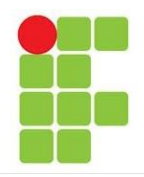

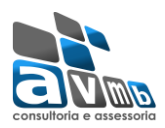

# **Dados Turma/Grade de horários:**

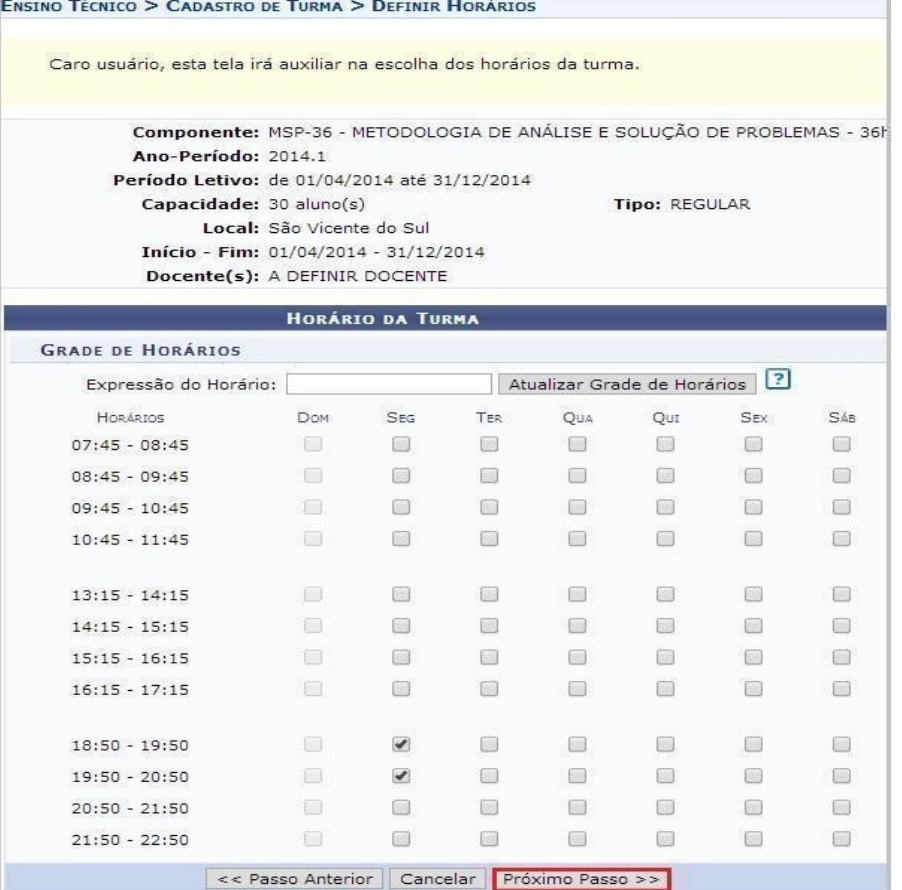

#### **Figura. 32 (Cadastro Turma)**

# **Dados Turma/Definição de Docente:**

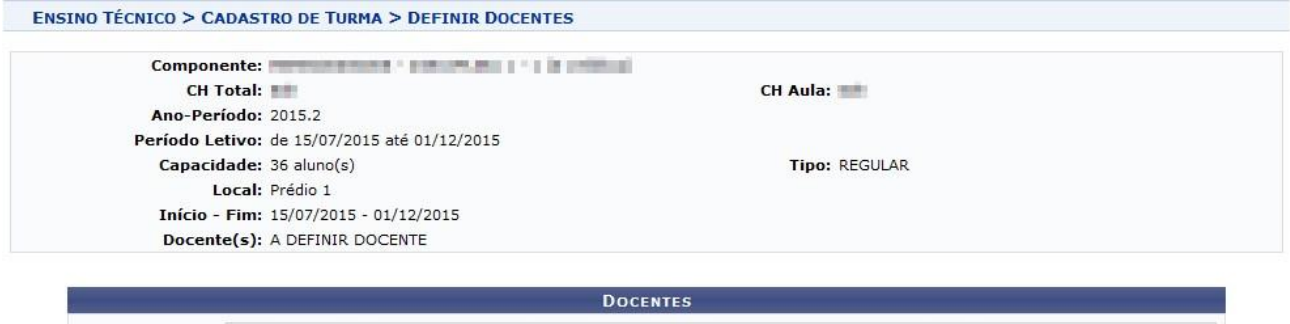

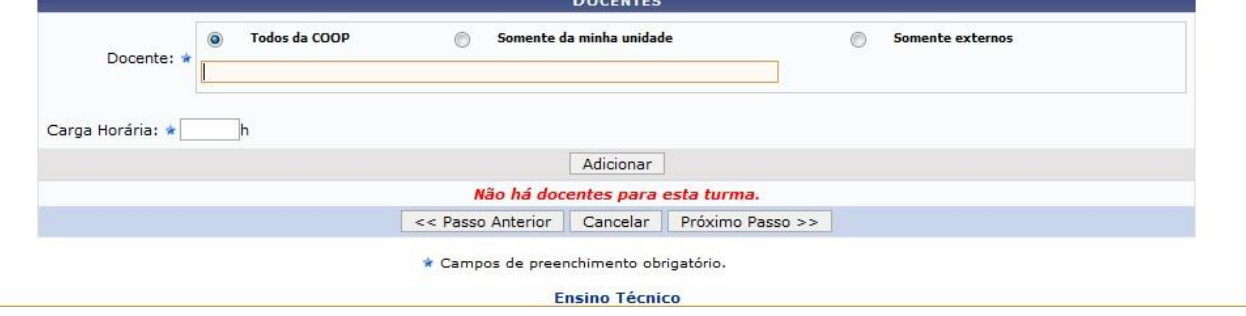

**Figura. 33 (Cadastro Turma)**

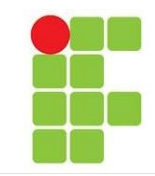

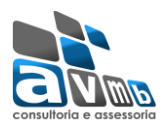

## **Confirmar Cadastro Turma:**

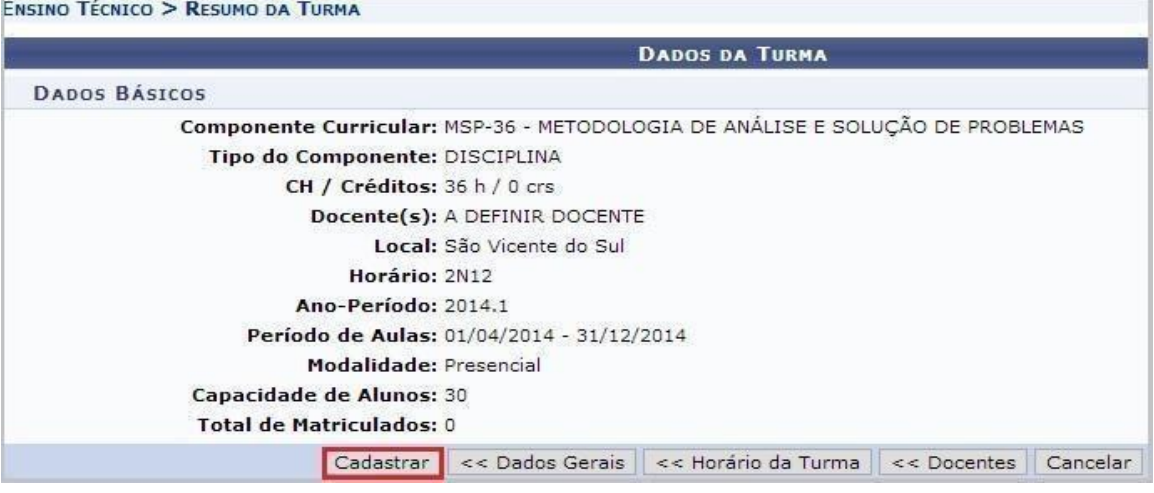

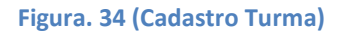

#### **CADASTRO DO ALUNO**

No cadastro do aluno, o usuário primeiramente informa o número do *CPF*. Caso não possua um *CPF* válido, assinala a opção de que o discente é estrangeiro.

Posteriormente abrirá a tela do cadastro, onde será necessário informar alguns campos obrigatórios como ex: "Nome Completo, Data de Nascimento; etc…".

Após preencher os dados do discente, segue para o próximo passo que é vincular o discente a um Curso, Currículo, Turma de Entrada, forma de ingresso e ao regime do aluno.

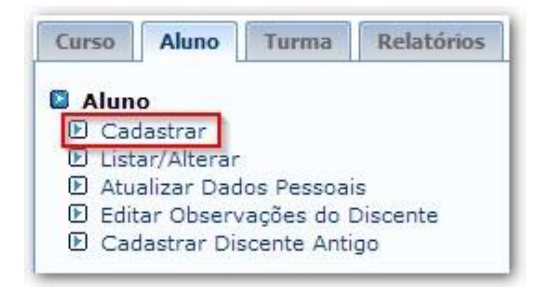

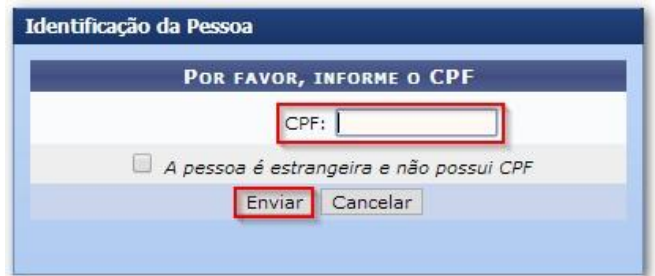

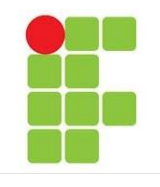

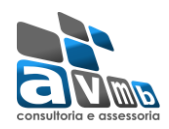

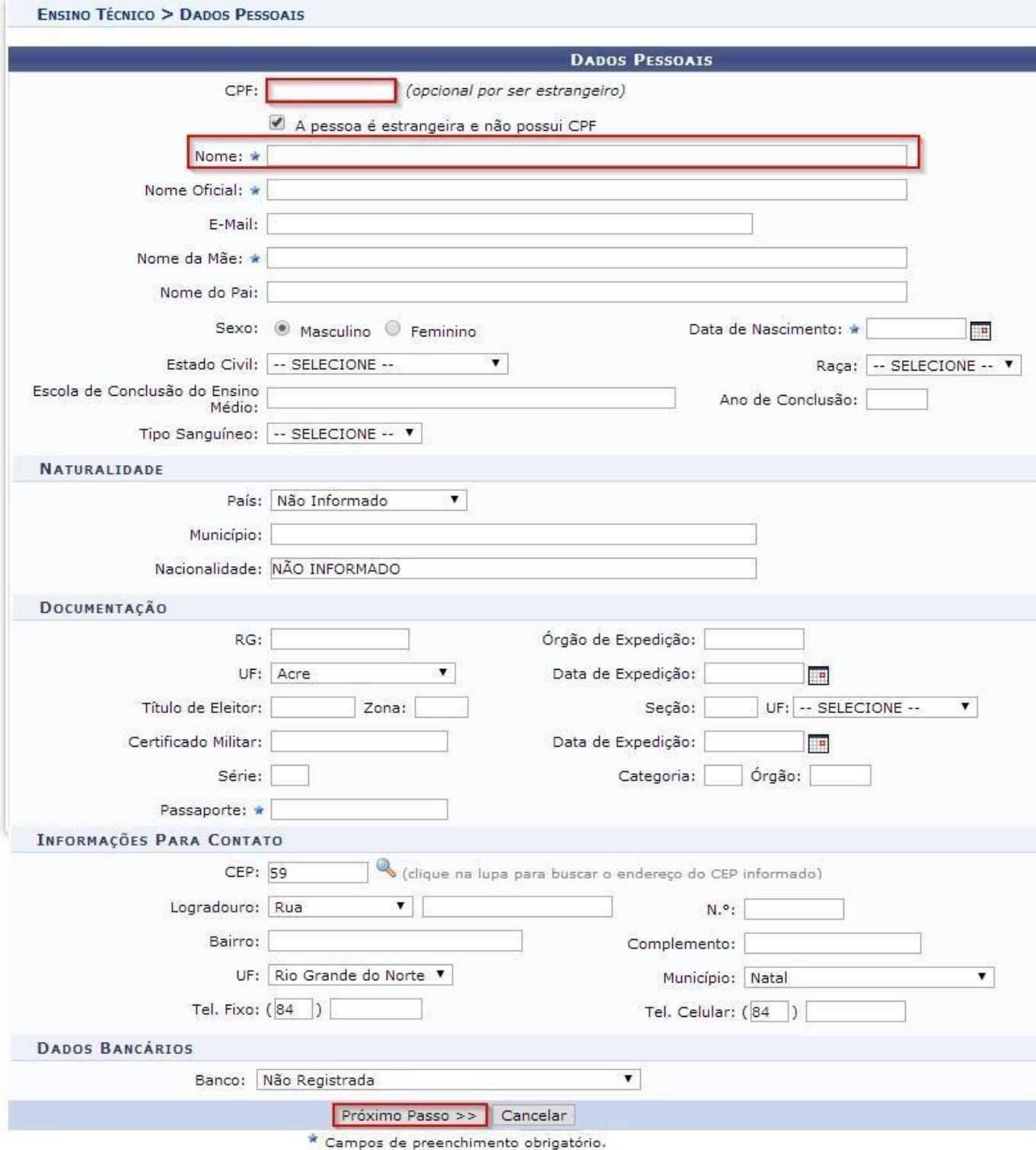

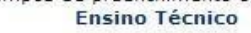

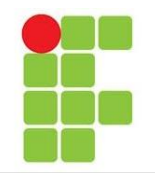

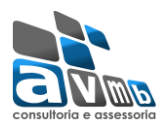

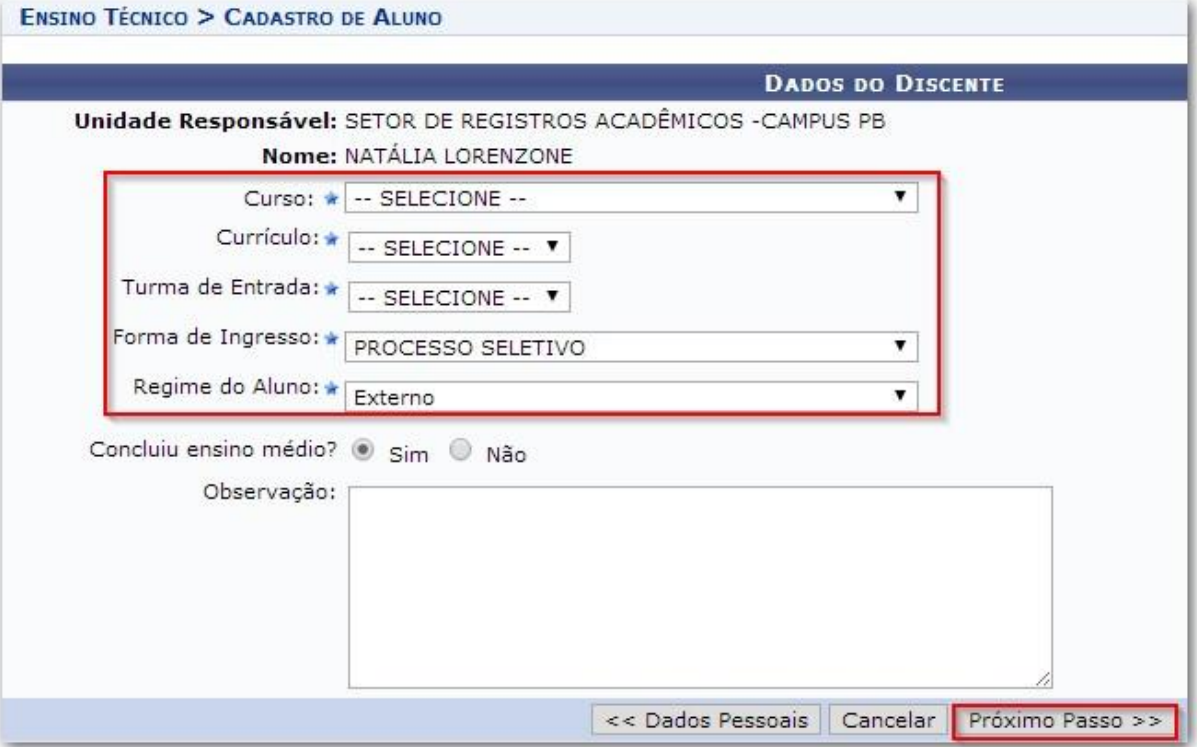

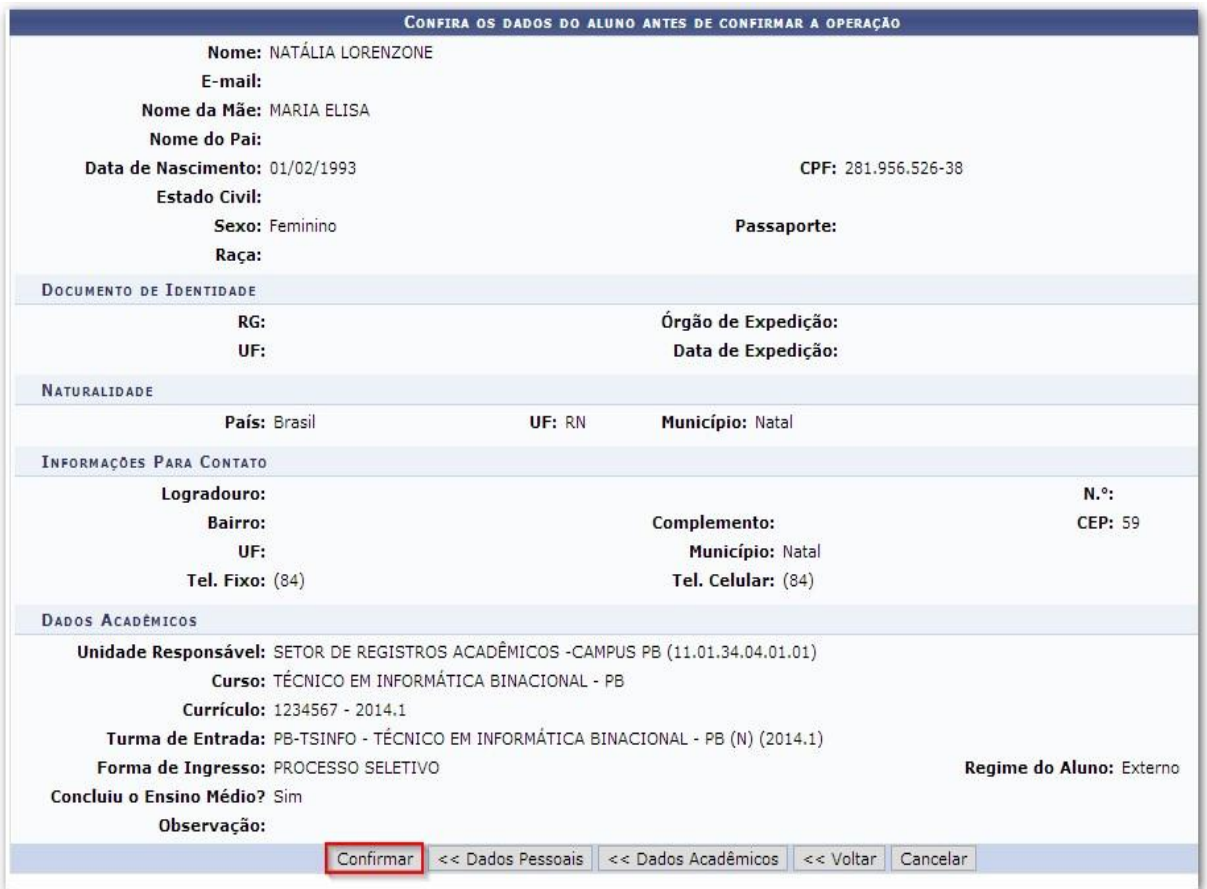